# **Learning the Calculator Mode of the TI-84 Plus**

Keys to Know:

- $\bullet$  ON (OFF is  $2<sup>nd</sup>$  ON.)
- $\bullet$  BLUE key:  $(2<sup>nd</sup>$  key) gives you what is in Blue above that key.
- ALPHA(Green) key: Lets you enter alpha characters. (but use  $x, \overline{T}, \theta, n$ ) key for *x*)
- Simple operators: Gray keys on right:  $|+|$ ,  $|x|$ ,  $|$ ,  $| \cdot |$
- NOTE: Negative key is the white key to the left of **ENTER**
- If you get an ERR: SYNTAX: choose GOTO to see where your error is!
- Remember to use parentheses to affect order of operations! When you have a fraction,  $\Delta LPHA|Y=$  gives you a fraction template- USE THIS to avoid problems
- $\mathbf{x}^2$  Key will square the number entered before it
- **Raising to higher power**: use the "caret" key  $\bigcap$  e.g.  $2 \bigcap 3 = 8$ . To get out of 'exponent' area hit  $\rightarrow$
- Taking a **square root** is above the  $\overline{x}^2$  key (e.g.,  $2^{\text{nd}}|\overline{x}^2$  25 Enter gives 5)
- Cube root: Math then  $4: \sqrt[3]{(}125 \text{ is } 5 \text{ .}$  **Higher index** than 3: Enter index, then Math then  $5: \sqrt[3]{\ }$
- **Absolute value**: Math, arrow right to NUM, press Enter. Arrow to right to get out of it.
- $\pi$  is 2nd  $\wedge$  (above the  $\Rightarrow$  key)
- EE gives you a "\*10 to a power". If you get an answer that is longer than 10 digits, it will be given in scientific notation with E replacing "\*10 to a power". E.g.12300000000 is 1.23E10.
- Mode lets you change several settings. Arrow to setting, then arrow right to desired choice & hit Enter. Usually you will have all settings left, but to change to fixed decimal change FLOAT to your choice; to use complex numbers change REAL to *a + bi;* choose RADIAN or Degree as needed.

**CLEAR** key clears whole line. **DEL** key clears the character the blinking cursor is ON **INS (**2nd DEL**)** inserts one character where the cursor is.

**To retrieve and edit previous entry**(in case you need to change it just a little and don't want to reenter it completely): Arrow up to entry, hit ENTER; it is now in Edit line and you edit it.

**To retrieve previous answer:** Arrow up to entry, hit ENTER; it is now in Edit line

**STO** To store a value in *x* or another variable, enter value then STO then  $x$  then Enter

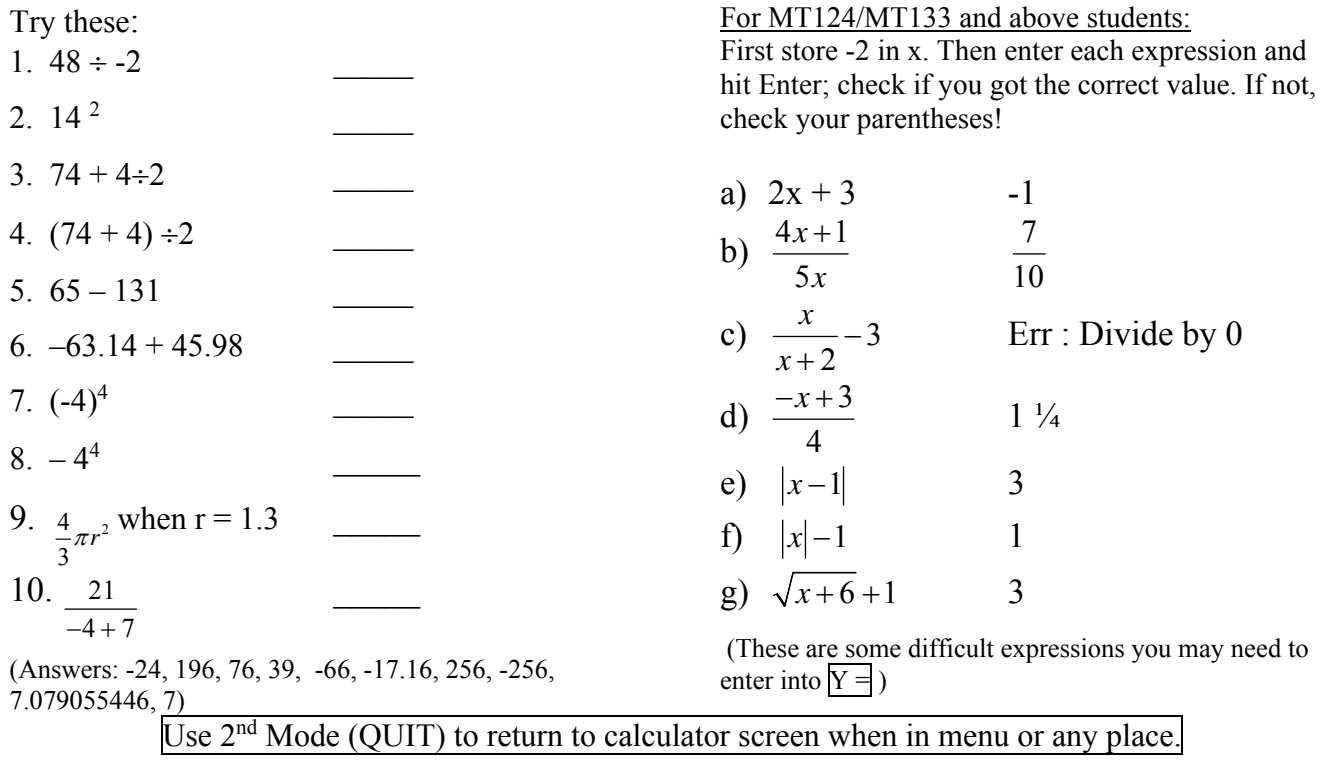

NHTI Learning Center 230-4027 10/10/2014

C:\Users\dschwarz\AppData\Local\Microsoft\Windows\New folder\Temporary Internet Files\Content.Outlook\TXALJ747\Learning the graphing calculator TI84.doc

# Graphing on the TI 84 Plus Calculator

If the screen is dim, hit  $2<sup>nd</sup>$  (top left) then  $U<sub>p</sub>$  Arrow. Doing this sequence several times makes it brighter. **2nd** Down arrow dims the screen.

Clear Clears anything entered on that line (in  $\underline{y}$  = mode) or the whole screen

 $Y=$  Allows you to enter equations (up to 7) which will then be graphed when you hit Graph.

Graph Graphs any and all equations entered in  $y=$  screen if the  $=$  sign in the equation is darkened.

- $\bullet$  If the equal sign in regular, it will not graph.
- $\bullet$  To change the equal sign to darkened, put blinking cursor over the  $=$  and hit the Enter key.

## *Reasons your graph does not display*:

- Screen has been dimmed (see top of page)
- Your window is improperly set (see below to change by Zoom or Window)
- If your axes will not show, hit  $2<sup>nd</sup>$  Zoom and be sure **Axes On/Axes Off** is highlighted.
- Stat Plot may be set. To clear Stat Plot:
	- $\bullet$  Hit  $Y=$ .
	- If *Plot1, Plot2, Plot3* (at top) are highlighted, arrow to them, and hit ENTER to turn each off.

**Zoom** Choose 6 (Standard) to show standard view of graph (around origin).

Choose 5 (Square) has proper dimensions. Choose 4 (Decimal) for  $(x, y)$  values in tenths.

### **Window** will let **you** set the *view* of the function.

- Xmin is leftmost value on x axis. X max is rightmost value on x axis that will appear on screen.
- Ymin is lowest value on y axis. Ymax is highest value on y axis.
- Yscl and Xscl is scale-how often tick marks appear on the x and y axes.10 means once every 10.
- Do not change Res value.

**Trace** Lets you move your cursor along the line (or other curve). The (x,y) coordinate of the current point displays at the bottom.

#### **To move to a specific point on the graph** (and show (x,y) coordinate)

- hit Trace, enter the x value(x coordinate)
- $\bullet$  hit the Enter key
- the cursor will move to that point and show the y coordinate.

### **Hints on entering equations (functions):**

- the  $x, \overline{T}, \theta, n$  key (3<sup>nd</sup> row, 2<sup>nd</sup> column from top on calculator) when entering independent variable into  $v=$ .
- The *Subtraction symbol* is in the right column; The *negative sign* is to the left of the Enter key
- If you need to enter a fraction (rational expression) with more than one term in the numerator or denominator, you **must** use parentheses to group numerator or denominator.  $\bullet$

#### To return to Calculator Mode, hit 2<sup>nd</sup> /Mode